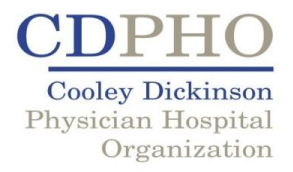

## HEALTH DIALOG REGISTRATION INSTRUCTIONS:

- 1. Visit [www.yourhealthdialog.com/cdpho,](http://www.yourhealthdialog.com/cdpho) click on My Health Decision (main tool bar)
- 2. Click on the "Registration" tab and you will be guided through User **Setup**
- 3. Complete the User Setup
- 4. YOUR REGISTRATION KEY WILL BE:
	- a. First Initial+Last Name+Birthdate
	- b. NO SPACES *example:* jsmith01041959
- 5. Follow the steps and you will be on your way!